### Ruckus Incentive Center MDF Training Guide

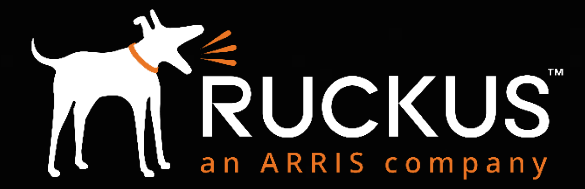

### What's included in this guide?

- How to apply to be a Ruckus Ready Partner
- How to access the Ruckus Partner Portal
- How to access the Ruckus Incentive Center and locate MDF section
- How to submit a Prior Approval ("PA") request
- How to edit, clone, or cancel a PA request
- How to submit a claim, including Proof of Performance ("PoP")
- How to sort, filter, and export data from reports
- Your resources if you need assistance

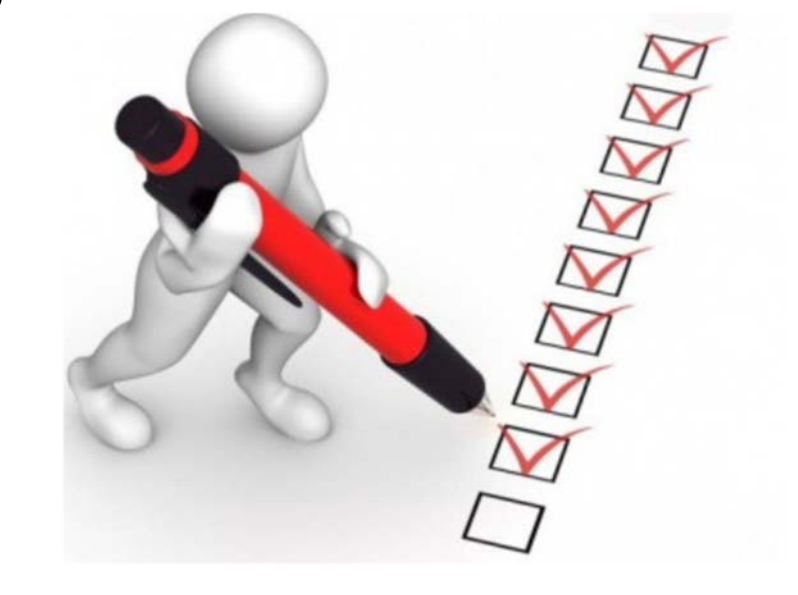

### Are you a new Partner or an existing Partner?

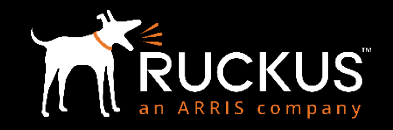

- If you are a new Partner and want to become part of the Ruckus Ready Partner Program, please complete a [Ruckus Ready Channel Program Application](https://partners.ruckuswireless.com/apply)
- If you were a former Brocade Partner and this is the first time you have accessed the Ruckus Partner Portal, you will need to reset your password
	- Go here to reset your password: <https://partners.ruckuswireless.com/forgot-password>

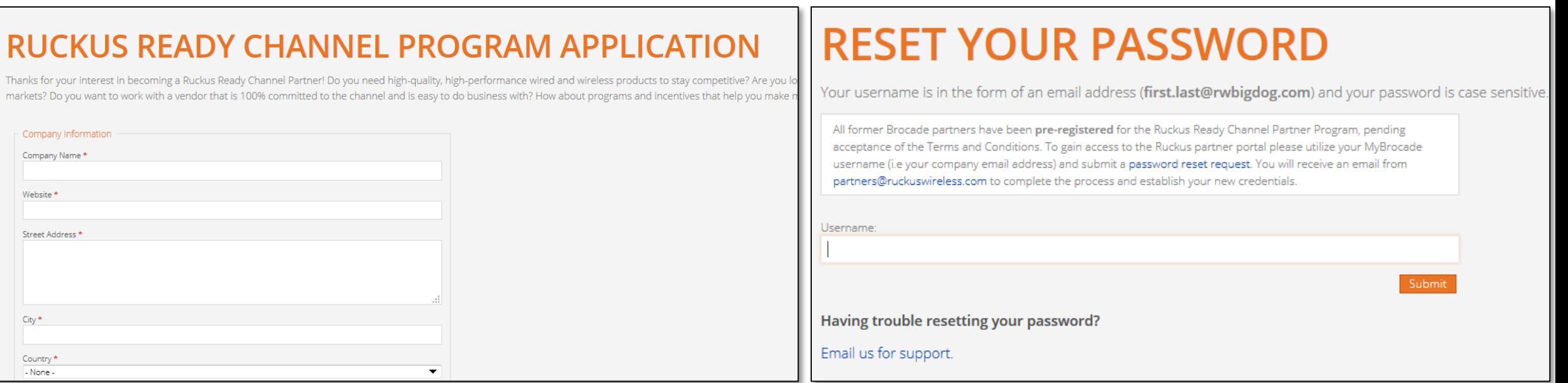

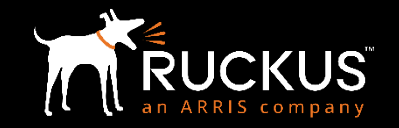

- Go to the Partner Portal login page: <https://partners.ruckuswireless.com/user/login>
- Enter username and password
- Click "Log In"

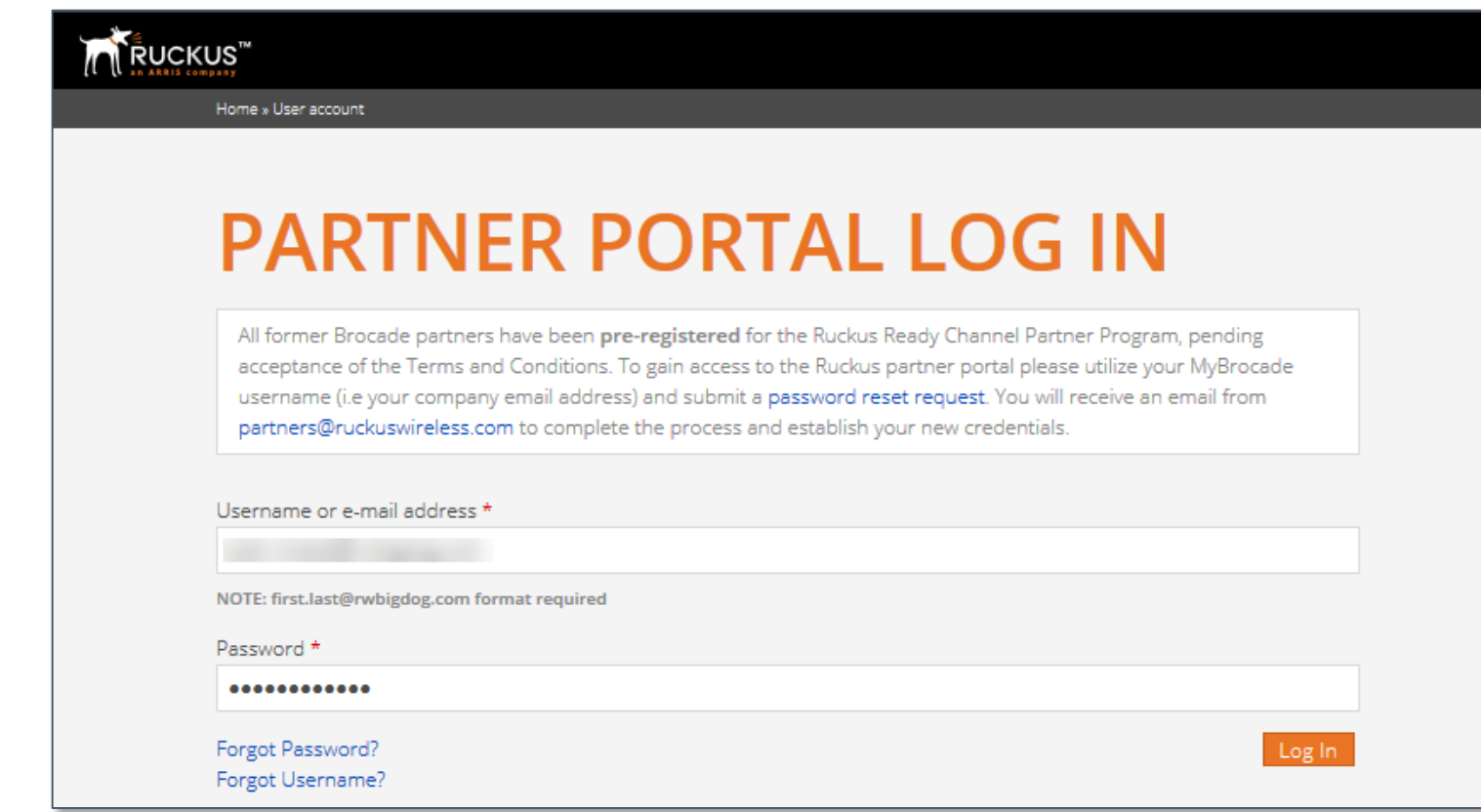

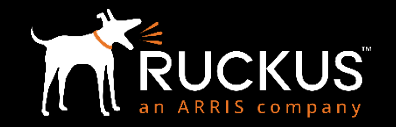

• From the Partner Portal Home page, click on the green Partner Central tab

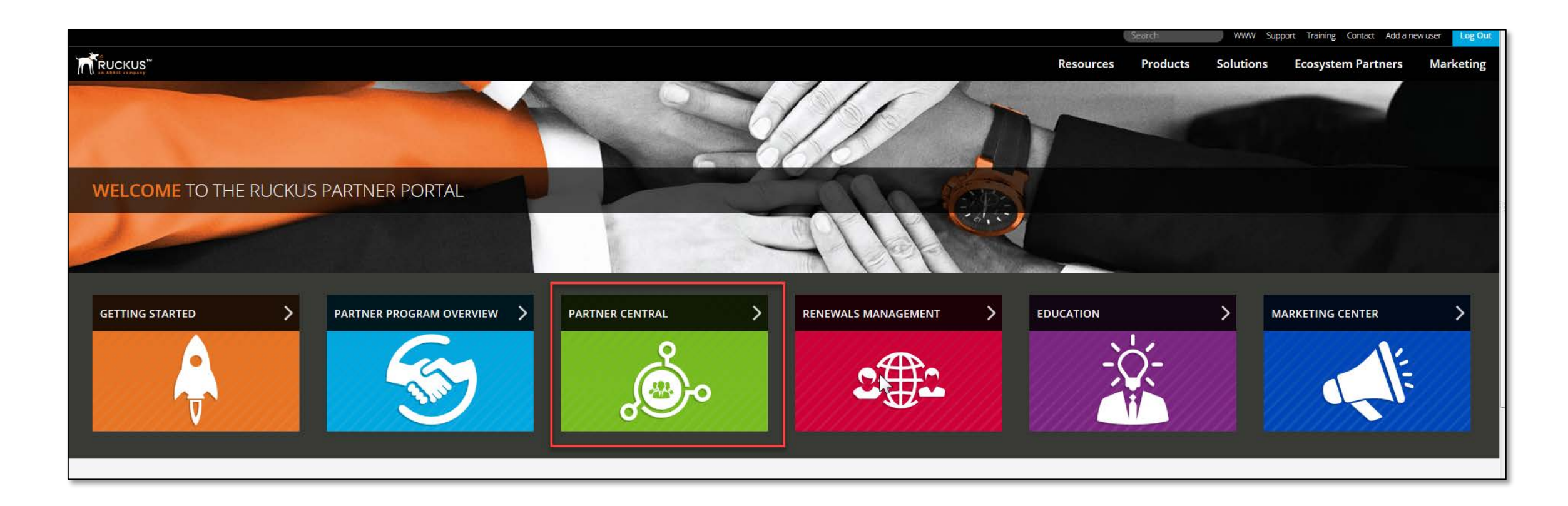

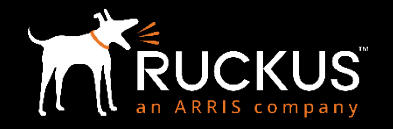

• Once inside Partner Central, look for the "Ruckus Incentive Center" tab; click the tab

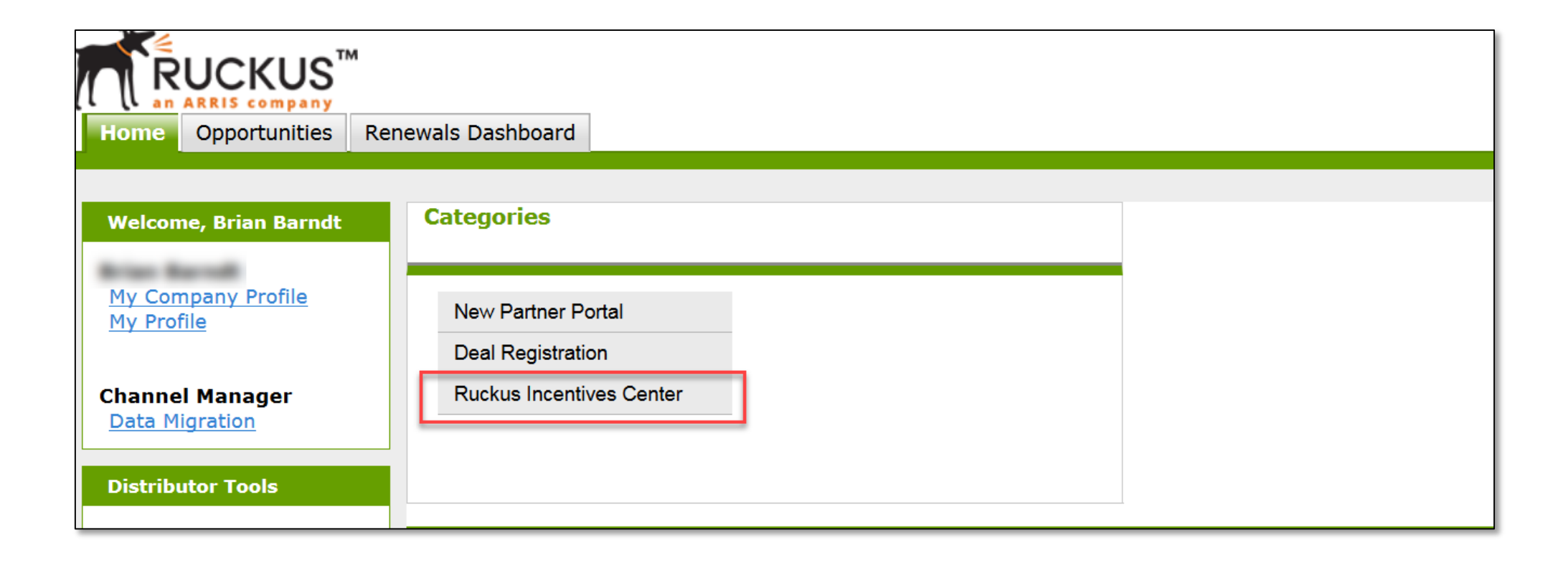

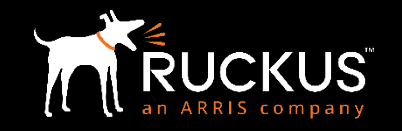

• Click on the "Ruckus Incentive Center" link and you will be redirected to the Ruckus Incentive Center

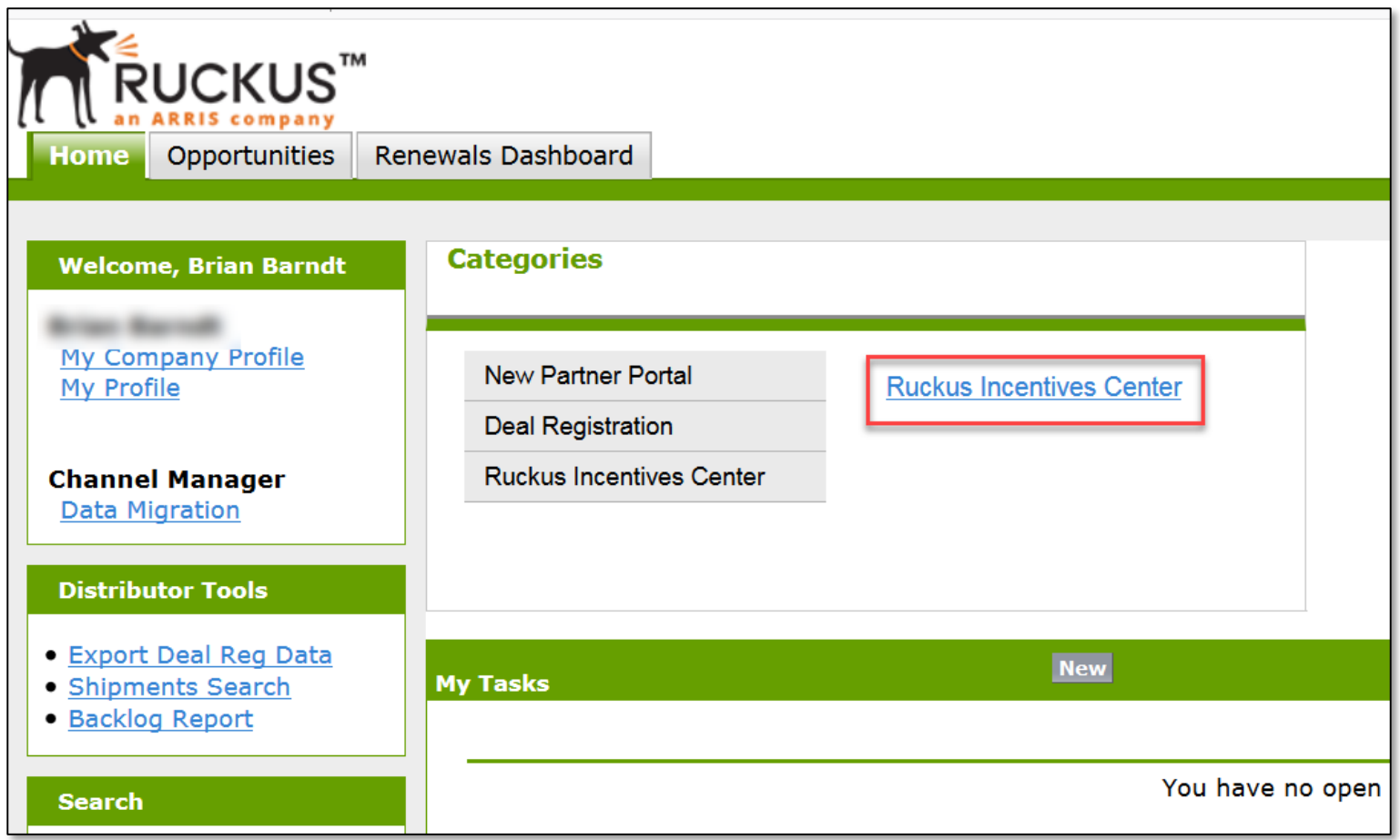

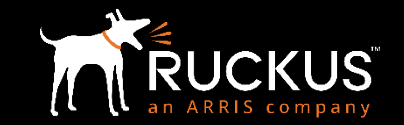

- Once inside the Ruckus Incentive Center, click "Access Your MDF"
	- You can also access MDF via the Menu option

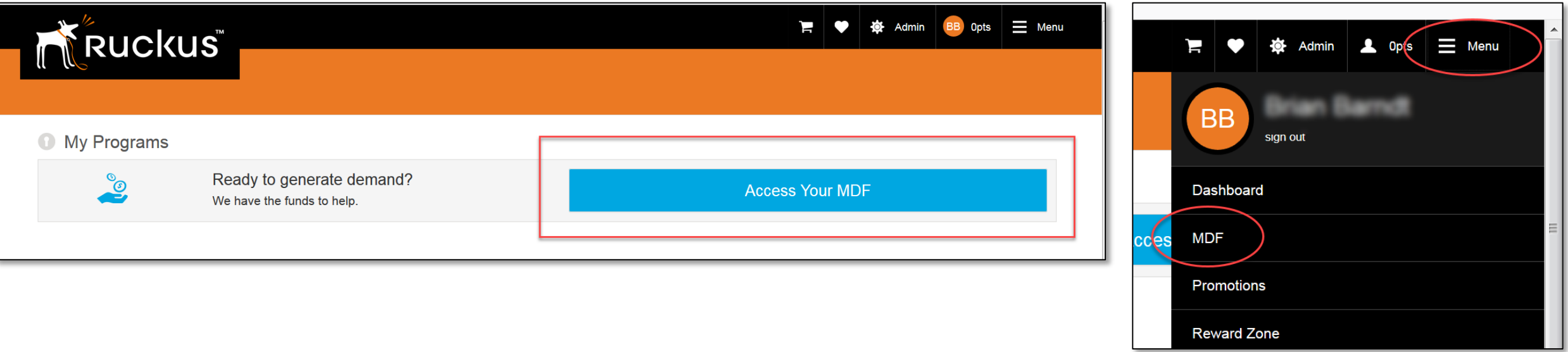

### MDF Home Page Dashboard

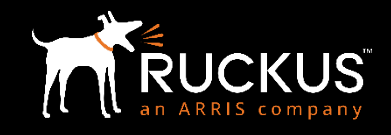

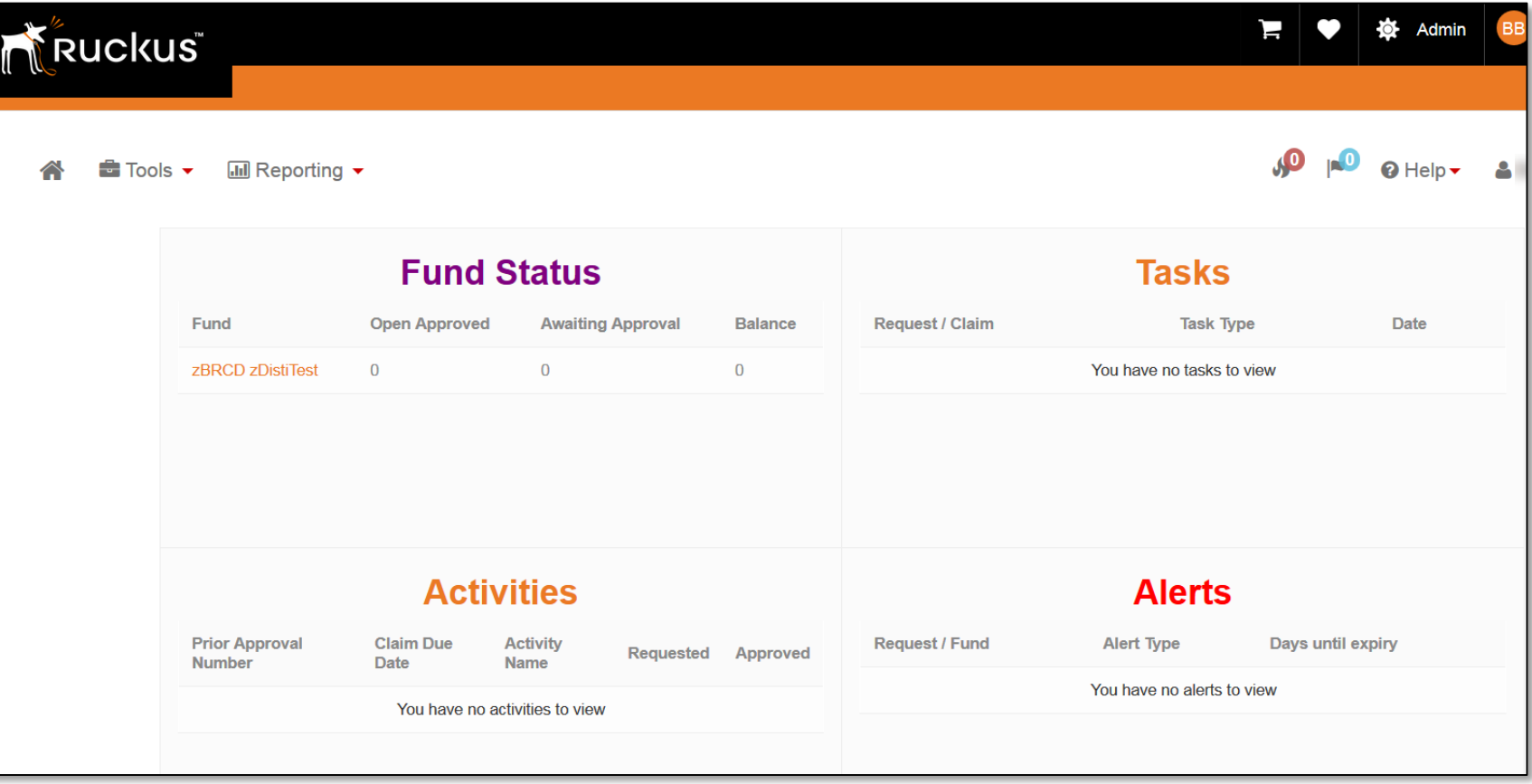

- Information displayed is for your entire Partner organization not one specific user
- Fund Status Summary of PAs for your organization
- Tasks A Partner's "To Do" list with the most urgent actions at the top
- Activities A list of your organization's activities displayed in the order of claim due date
- Alerts Funds due to expire

### Managing the To Do List

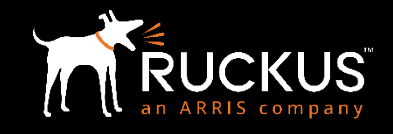

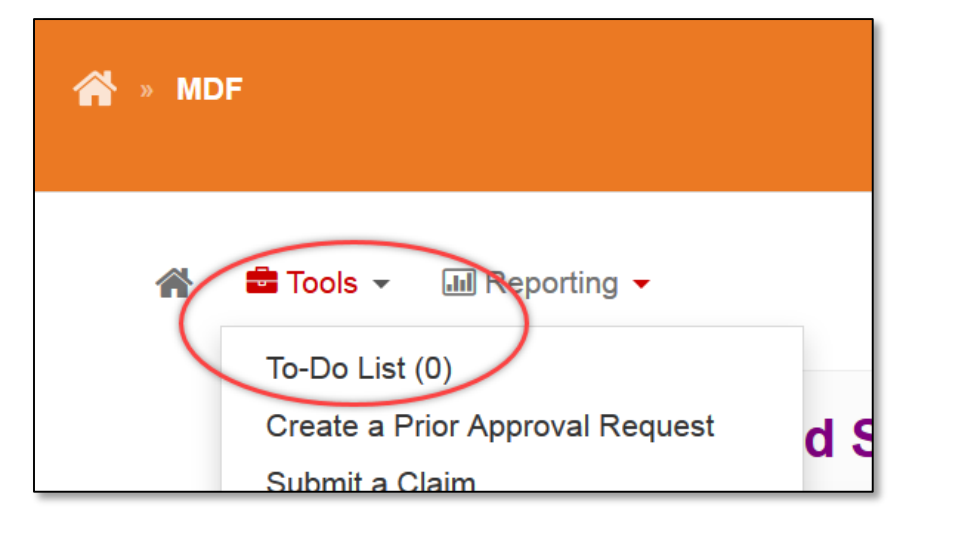

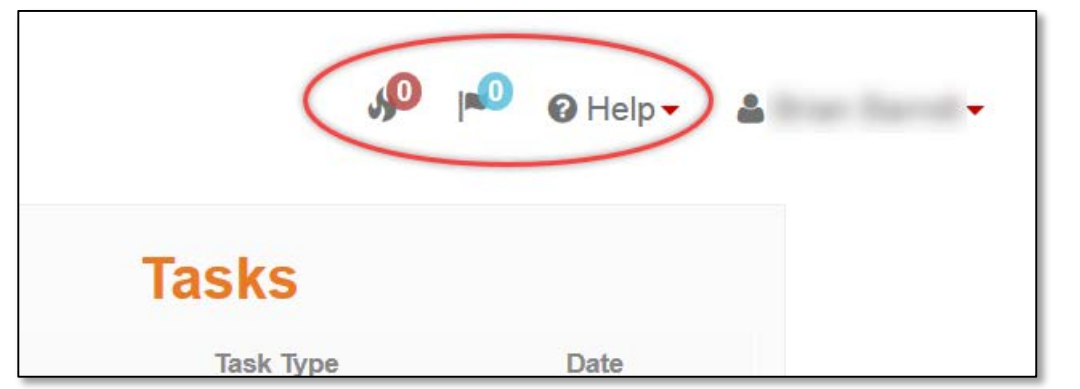

- Items that need your attention can be located two ways from the MDF Home Page
	- 1. Using the Tools drop down menu (top left), click on To-Do List. The list of items will be displayed. Select the one you wish to action and click on the link. You will be taken directly to the activity/claim.
	- 2. Using the icons located at the top right of the page.
		- Standard items are displayed on the flag in blue
		- Urgent items are displayed on the fire in red

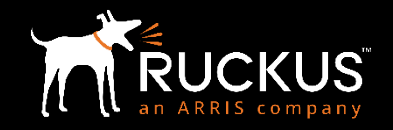

• On the left side of the page, click "Tools"; then select "Create a Prior Approval Request"

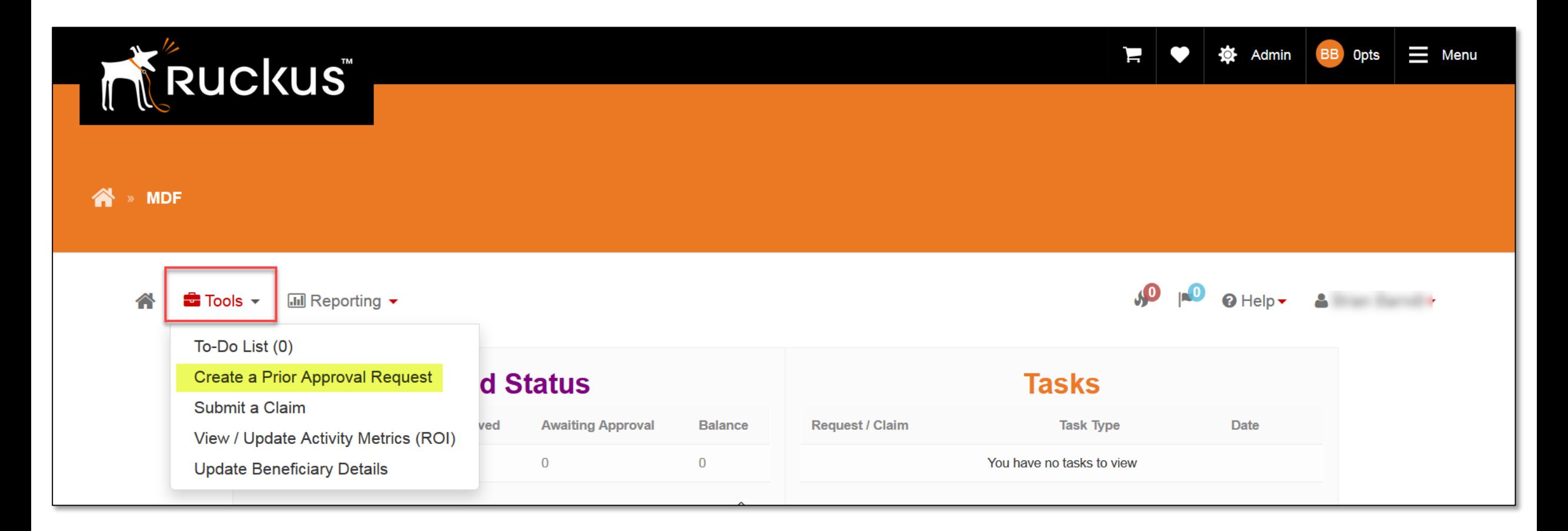

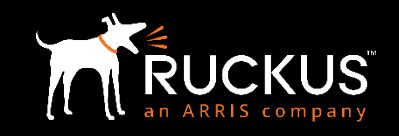

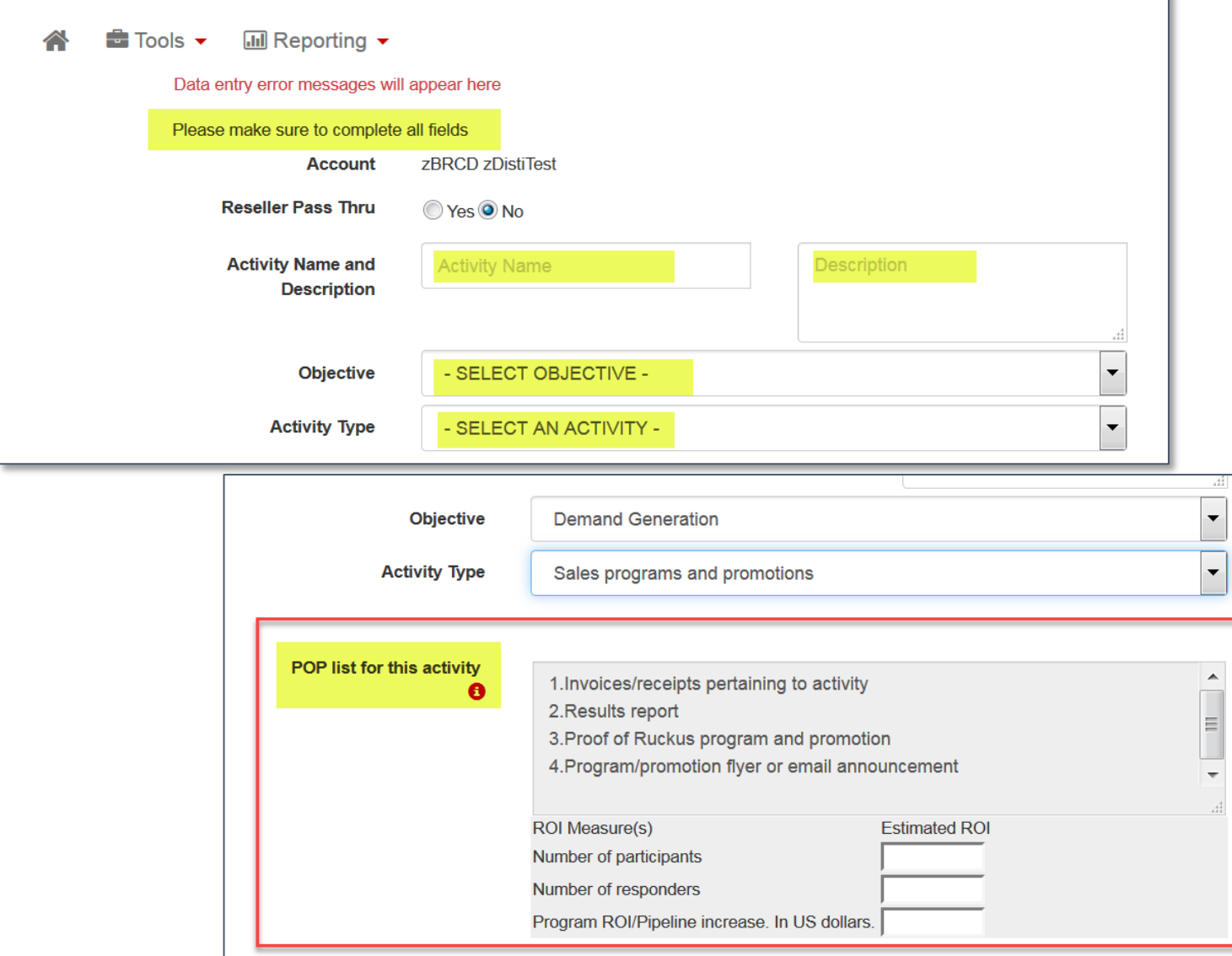

- Complete all fields on the PA request form
- Once you select an Activity Type, the required PoP requirements and ROI measurements will be displayed for your activity
	- PoP requirements assist in selecting the correct activity type
	- PoP and ROI lists refresh if activity type is changed
	- Enter estimated ROI
	- Actual ROI to date entered when claim submitted
- All PoP items are required to submit a claim for your activity

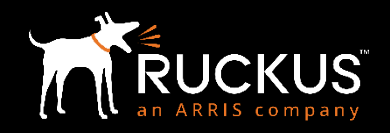

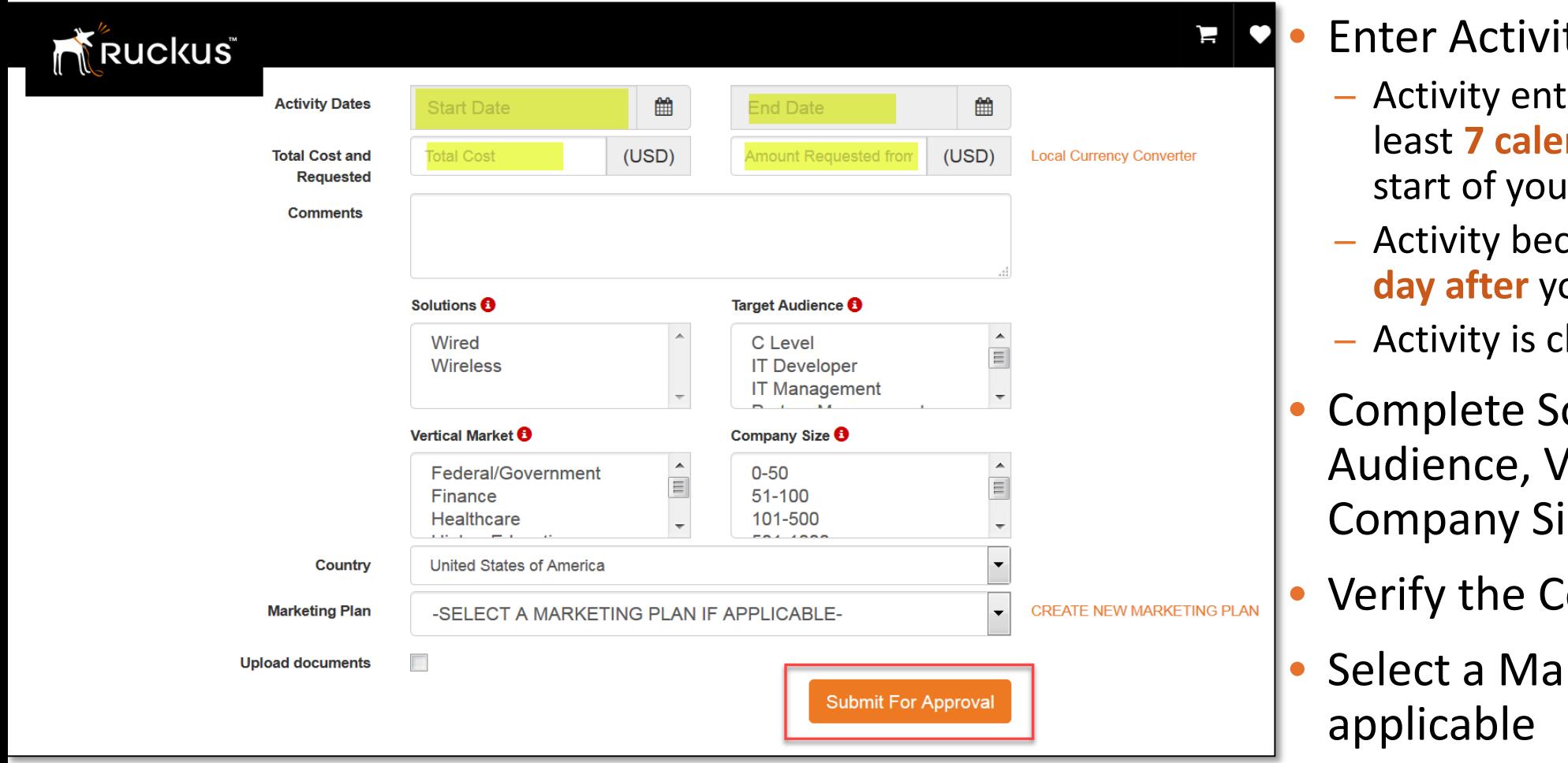

- ty Start / End Date
	- ry date must be at **ndar days** prior to the ır activity
	- Activity becomes "Claimable" **one**  our activity end date
	- laimable for 60 days
	- olutions, Target /ertical Market, and ize
	- ountry is correct
	- rketing Plan if
- Click "Submit for Approval"

### Submit for Approval

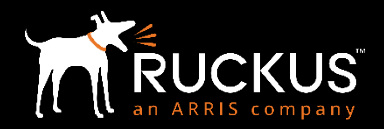

- Name of the first approver appears in an informational message
- New request appears at the top of the list in Review PA Requests after submission

#### **Review Prior Approval Requests**

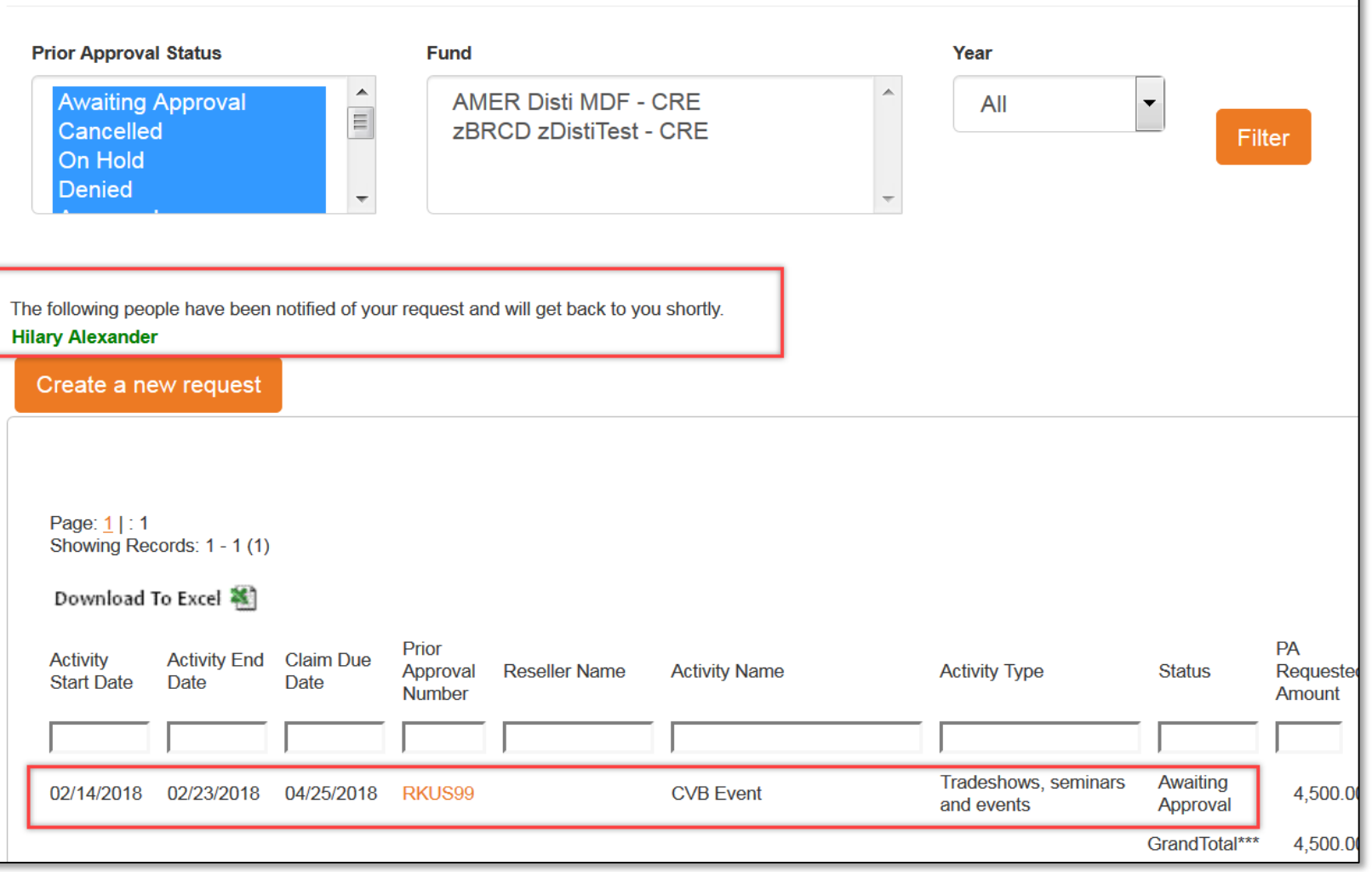

### Partner Marketing Plans

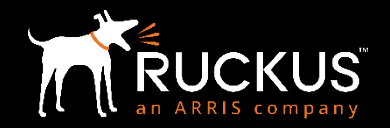

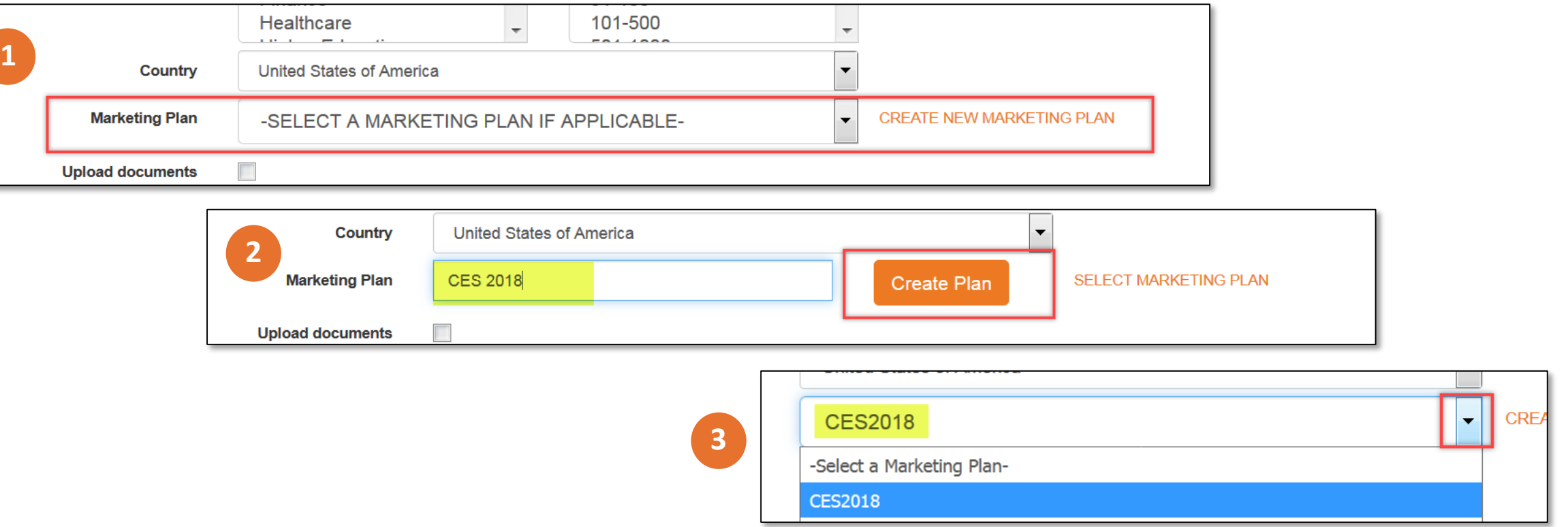

- Partners can group multiple requests under a marketing plan name (of their choice)
- Partner can select an existing marketing plan or create a new one
- Partner can only select from marketing plans they have created, not from those created by other Partners

### Upload Supporting Documents

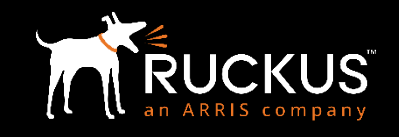

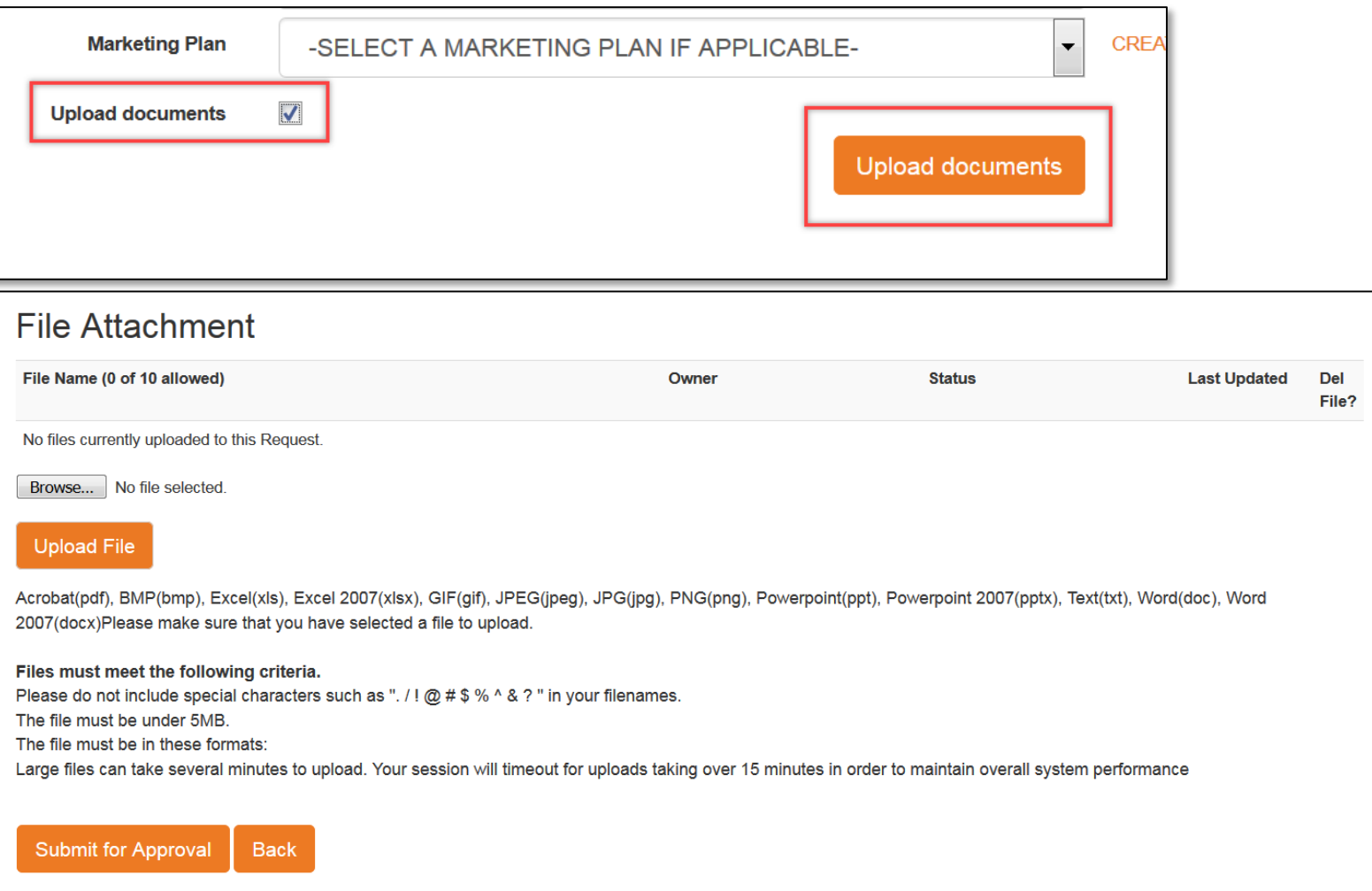

- Select the box at the bottom of the request, then click "Upload Documents"
- Page is presented to upload documents then submit for approval
- Instructions are provided regarding the type and size of the file, and file name
- Supporting documents are available for reference during the request and approval process. They are NOT part of PoP for the claim.

### Modify a PA Request that is put "On Hold"

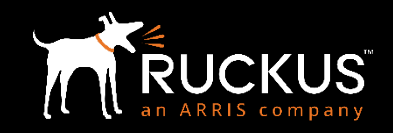

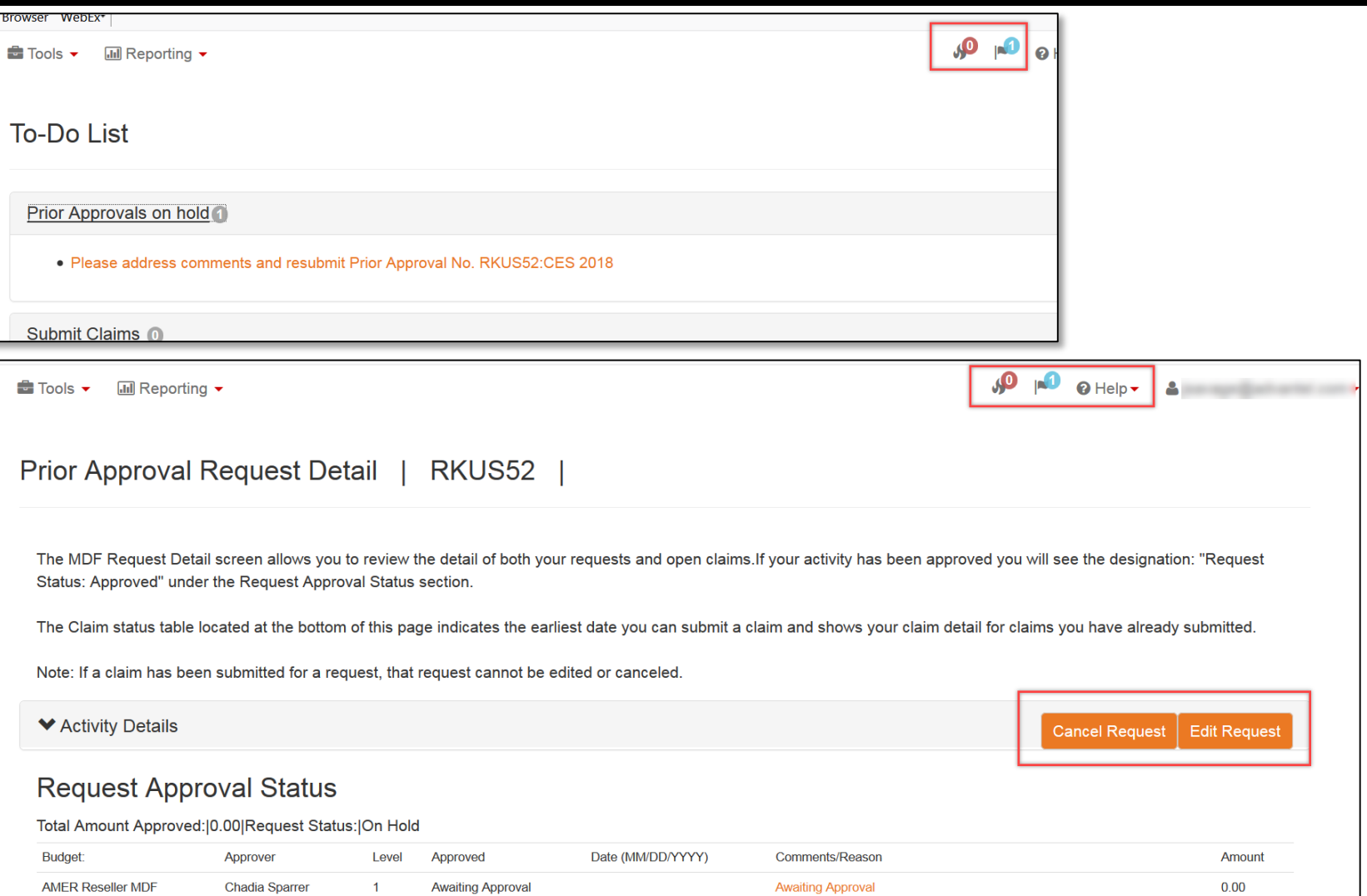

- If your PA request is placed "on hold" for modification before it can be approved, you will:
	- Receive an email with the reason
	- Receive a notification via your To-Do list
- The PA request detail will also show the reason your request is on hold
- Cancel the PA request if necessary
- Edit the PA request appropriately and resubmit for approval
	- Everything except the activity start and end dates can be modified.
	- The PA request will revert to the beginning of the approval process

 $0.00$ 

 $0.00$ 

**Stefani Miller** 

**Joanne Hawkin** 

**Awaiting Approval** 

Pending

01/17/2018

More description about what you will be doing at CES.

**AMER Reseller MDF** 

**AMER Reseller MDF** 

### How to Edit, Cancel, or Clone a PA Request

Copyright 2018 – ARRIS Enterprises, LLC. All rights reserved

### Edit or Clone a PA Request

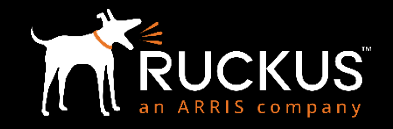

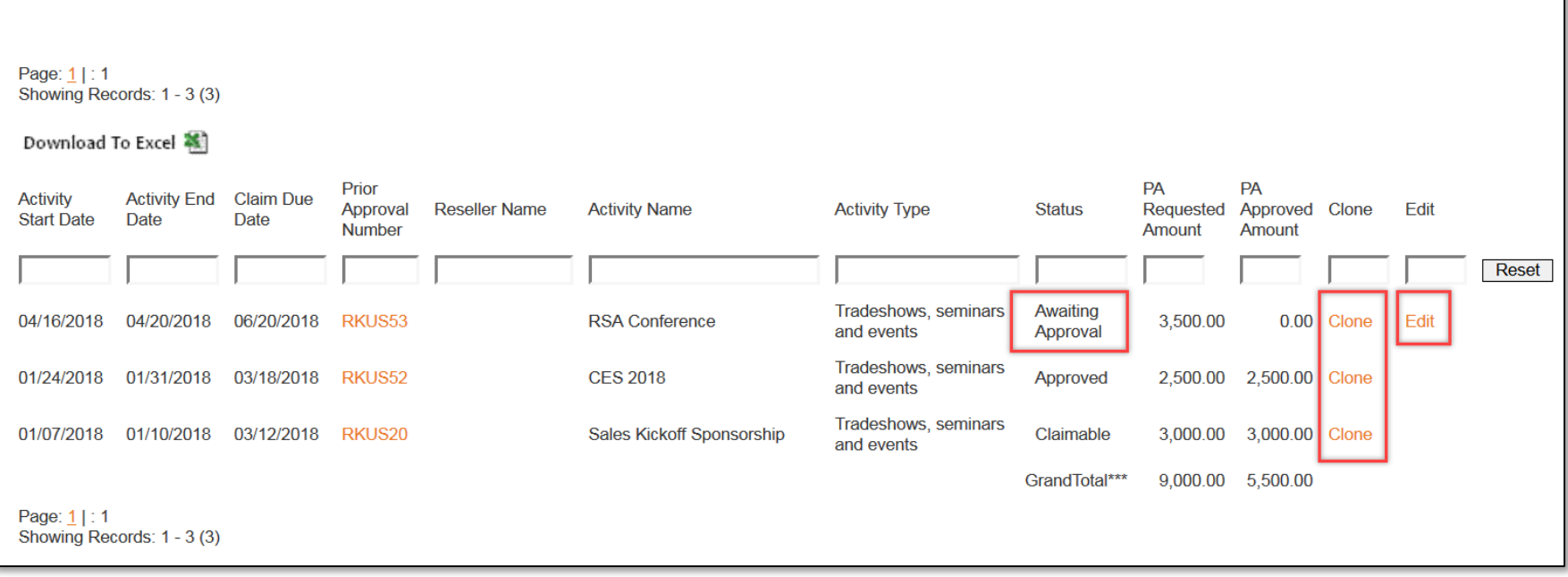

- An activity may only be edited while it is still waiting for approval
- Editing an activity will send the entire request through the approval process again
- The activity start and end dates may not be modified
- An activity may be cloned from any status
- Cloning the request will send a new activity requests through the approval process
- For a cloned request, activity start date must be at least 7 days from clone creation date

### Cancel a PA Request

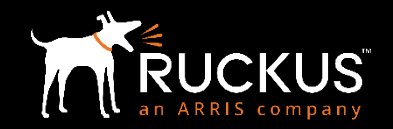

- From the Reporting tab, select Review Prior Approval Requests
- Click on the Prior Approval Number of the request you wish to cancel
- Click "Cancel Request"
- You will be asked "Are you sure?"; click "Yes" or "No"

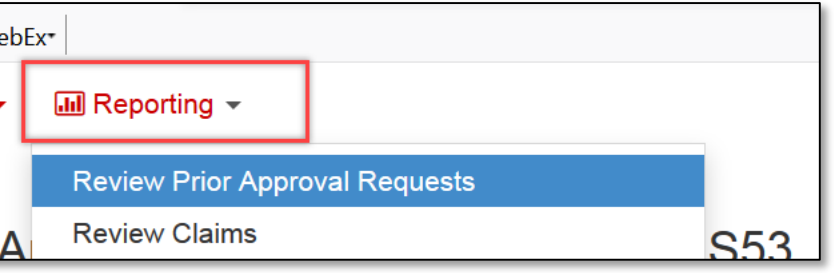

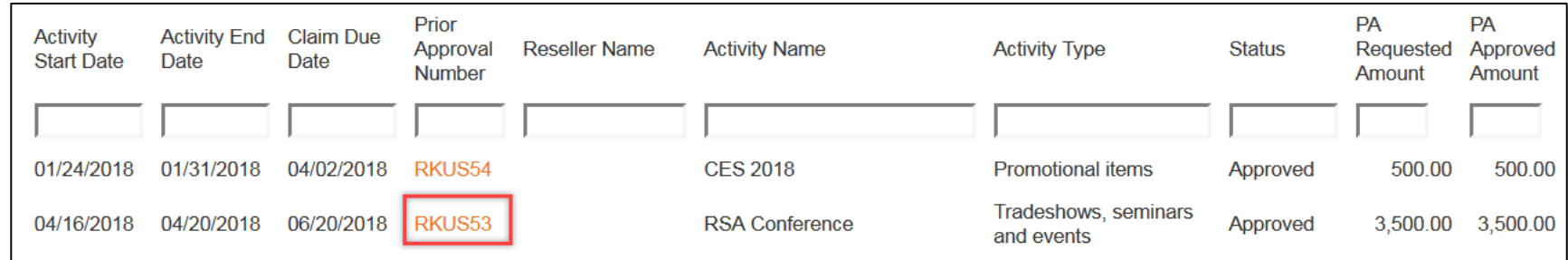

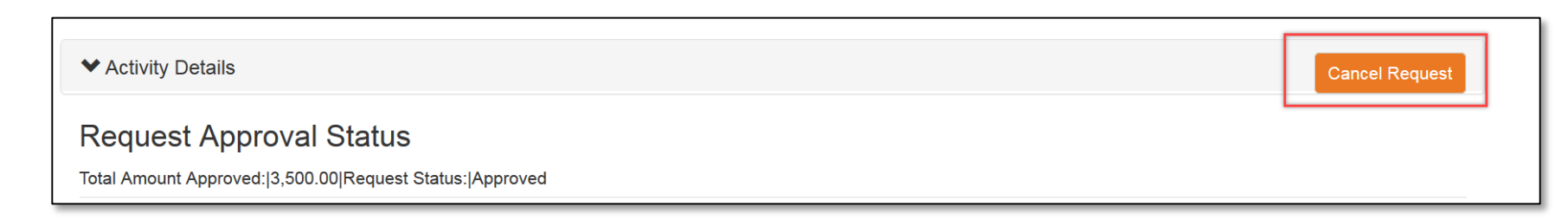

### How to create a Claim, submit PoP & check on payment status

### How to submit a claim

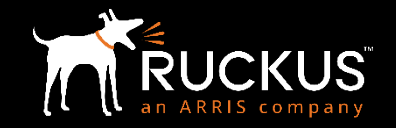

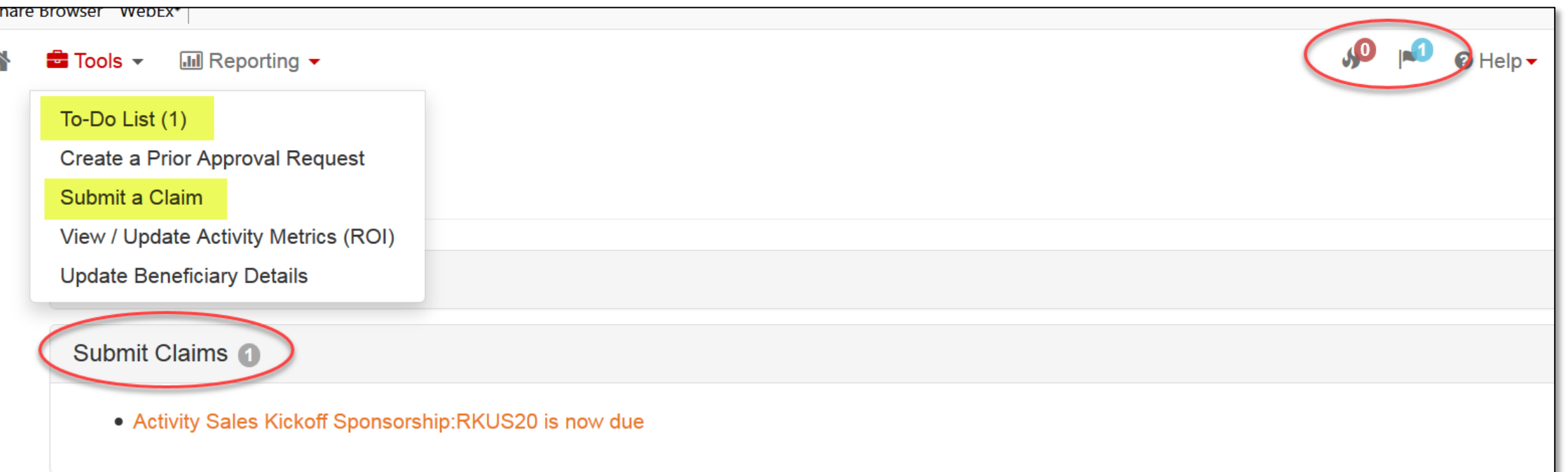

- To locate an activity that is claimable, go to your To-Do list
	- Tools, To-Do List; or flag icon in top right corner of page
- Click on the activity you wish to submit a claim against

### How to create a claim

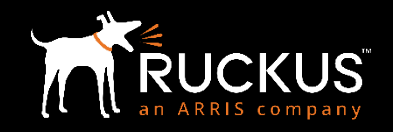

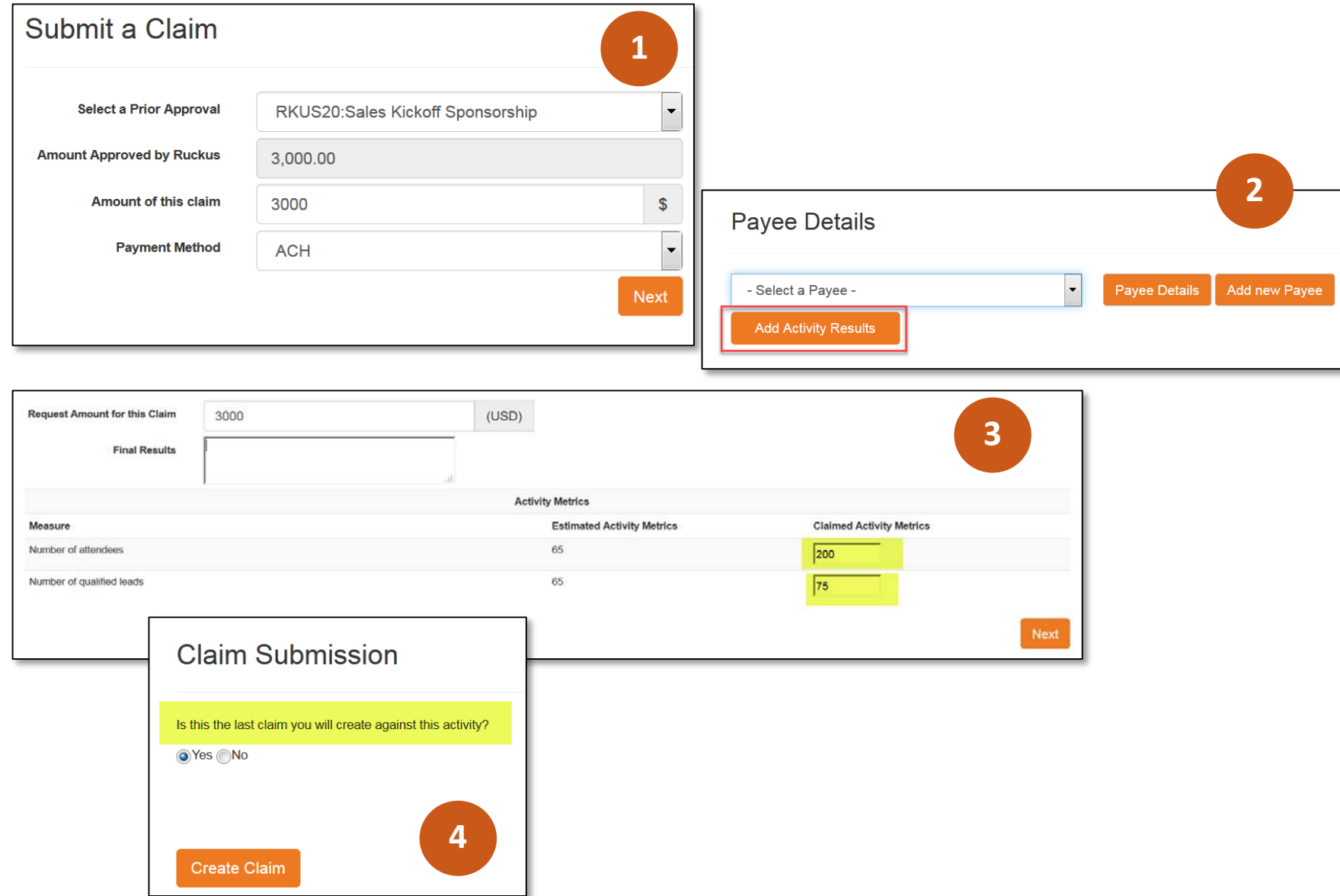

- 1. Fill out the claim amount and payment method; Click "Next"
- 2. Select or create Payee; Creating new Payee can only be done by Partner Admin user
- 3. Add results and ROI metrics
- 4. Specify if this is the last claim for this PA request. If "No" another claim record is released and the PA request remains in a "Claimable" status; Create Claim

**NOTE:** Claim will not be audited or be eligible for payment until PoP has been uploaded and the claim submitted for audit.

### How to upload PoP and submit claim

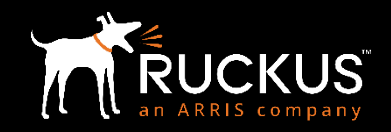

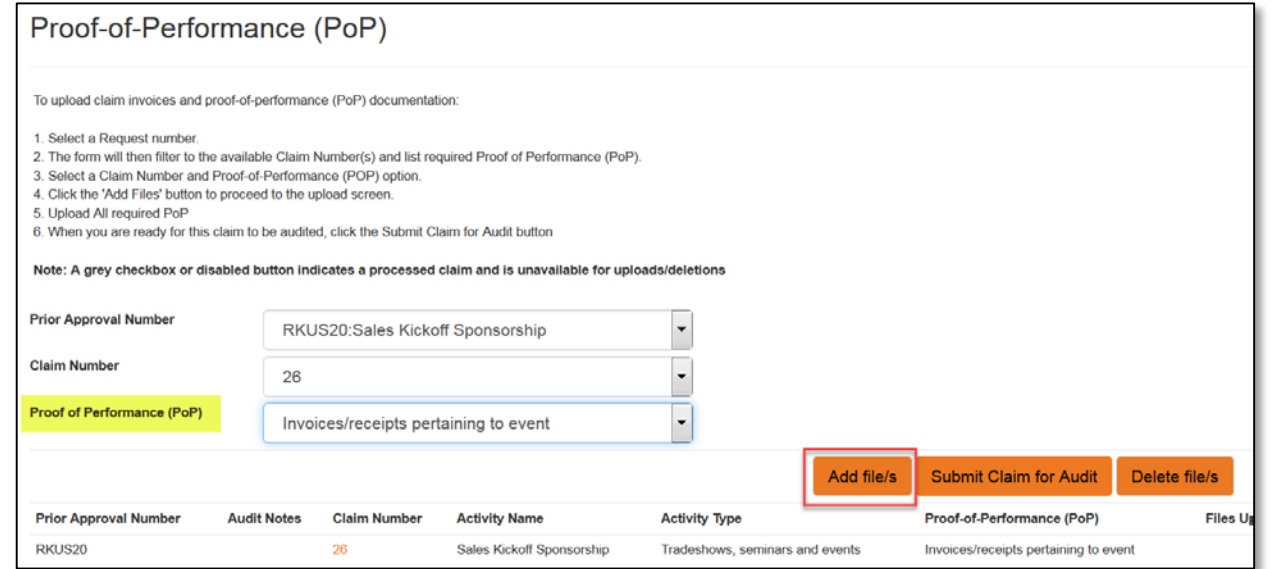

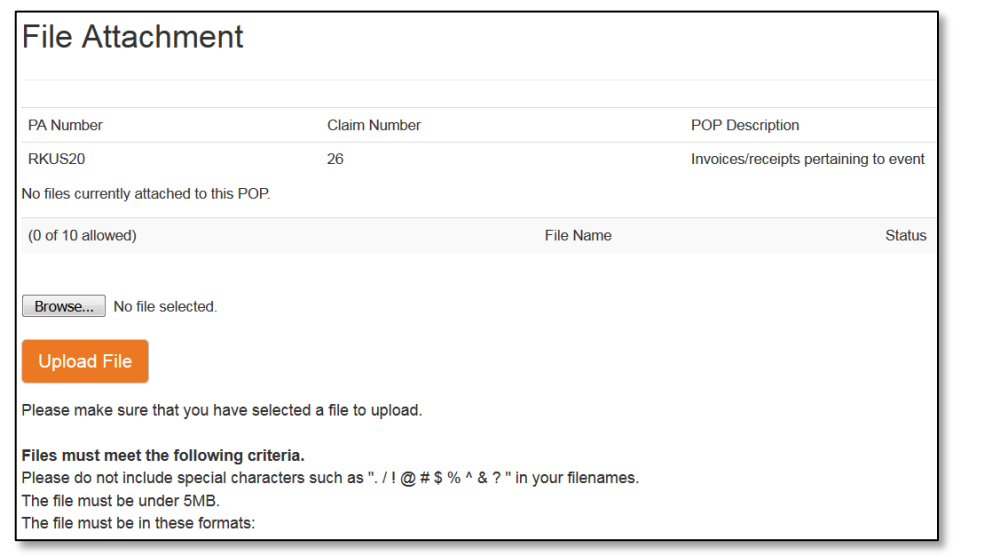

- Once claim is created you will be taken to the PoP page
	- You can also select a claim from the To-Do list that has not been submitted for audit
	- Or you can select View / Upload PoP from the Reporting drop down menu
- Select the PoP you wish to provide then select "Add File/s"
- Continue to add files until all required PoP has been attached to the claim then "Submit Claim for Audit"

### Incomplete Claims

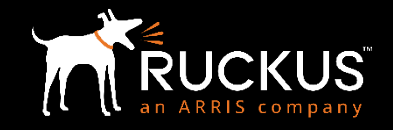

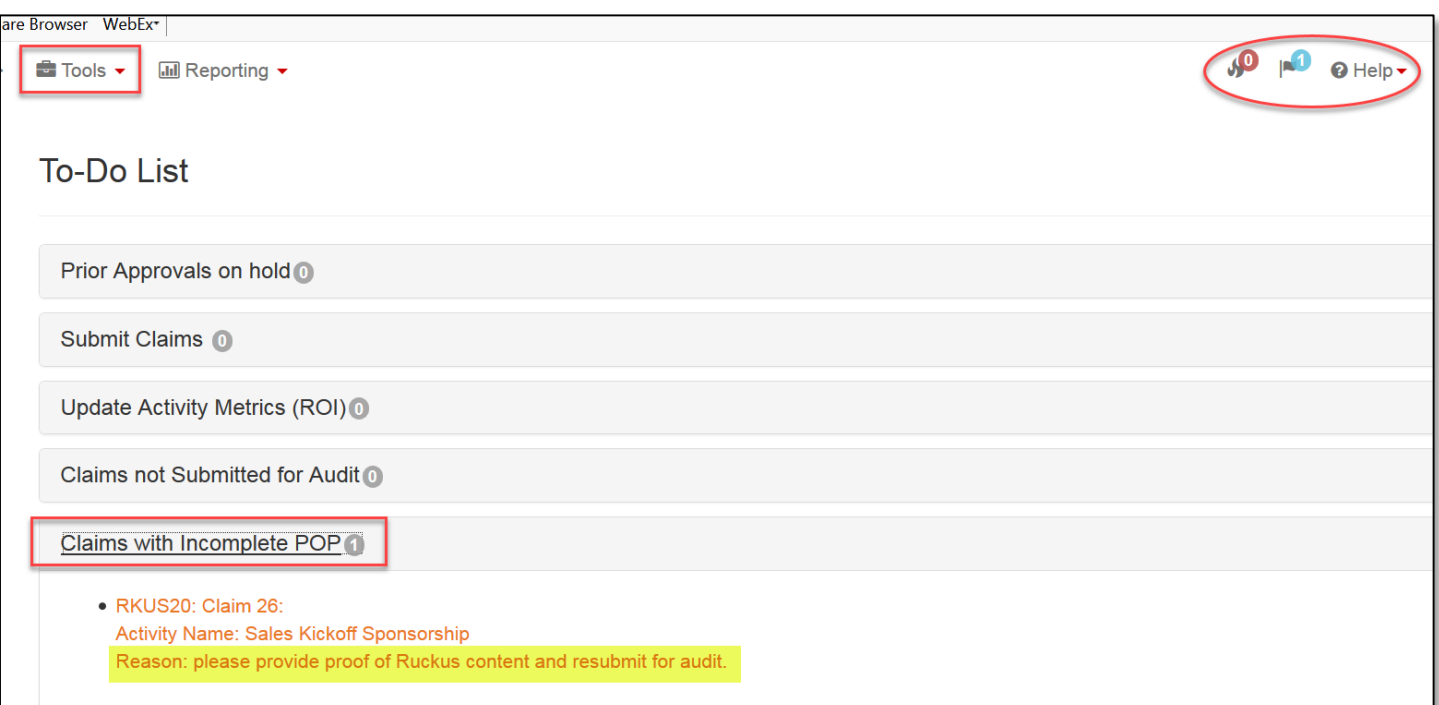

- Claims with incomplete PoP can be found on the To -Do List
	- Fire or flag icons
	- Tools menu > To-Do List > Claims with incomplete PoP
	- Or select a claim to update by going to the Reporting menu > View/Upload PoP
- Select the PoP you wish to upload, then select Add File/s.
- When all PoP has been uploaded, click "Submit for Audit"
- **NOTE:** All PoP invoices, receipts, emails, photos, etc. must be submitted via the Ruckus Incentive Center portal. PoP documentation **cannot** be accepted via email to the Audit team.

### How to check on payment status

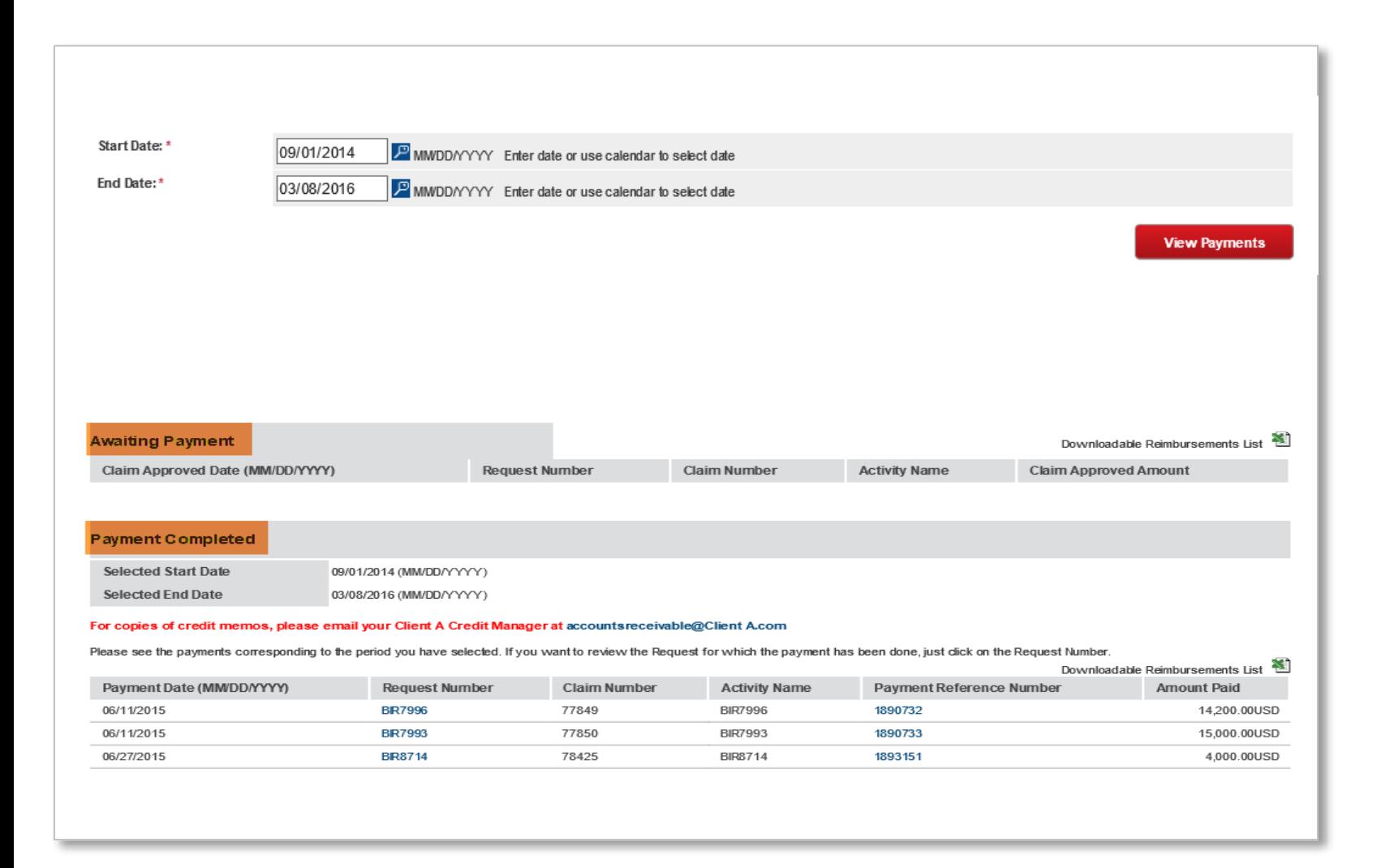

- From the Reporting menu, select Payment Summary
- Enter the date range for which you wish to view payments
- Awaiting Payment claims that have passed audit and are set for payment.
- Payment Completed claims that have been paid and includes payment reference number from the bank

### Data Grids, Reports, Resources

### Data Grids

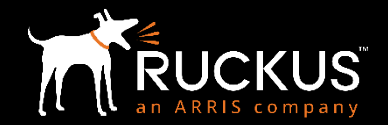

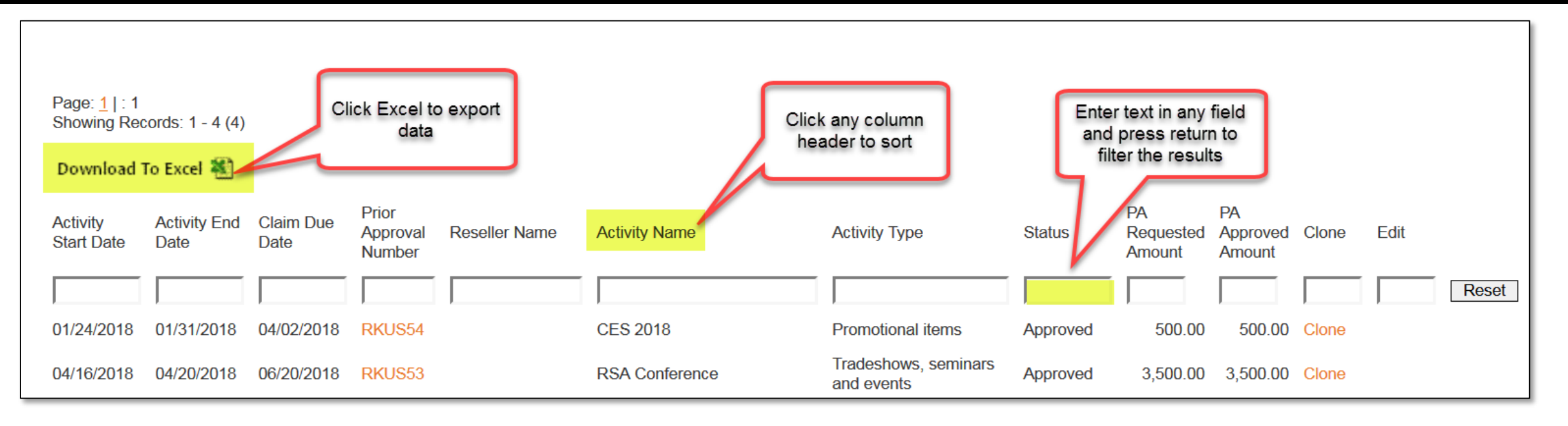

- Click the Excel icon to export the report
- On any data grid you can:
	- Click a column header to sort
	- Click again to sort in reverse
- Enter text in any column field and press enter to filter. Click "Reset" to turn off filter.

### Review PA Request Status

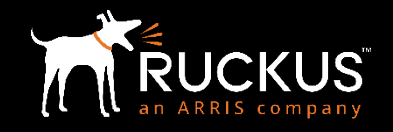

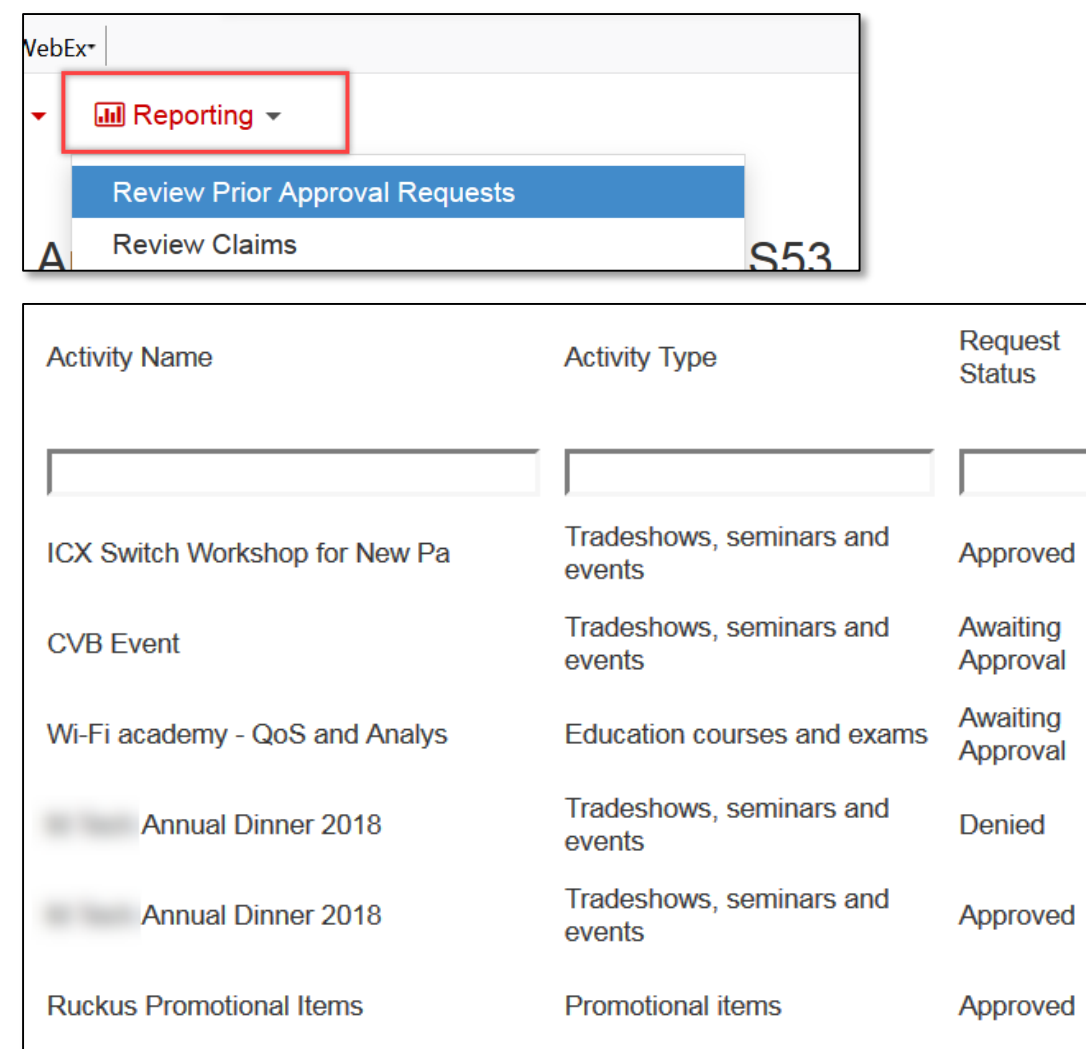

- From the Reporting tab, go to Review Prior Approval Requests.
	- View, sort, or filter on the Request Status column
- PA Requests can be in any of the following statuses:
	- Awaiting Approval
	- Approved
	- On Hold may need edits & resubmit, or cancelled
	- Cancelled
	- Denied
	- Claimable an activity becomes claimable one day after the activity end date and is claimable for 60 calendar days.
	- Lapsed if not claimed within 60 days
	- Claimed when fully claimed
	- Closed when set for payment

### Other Reports

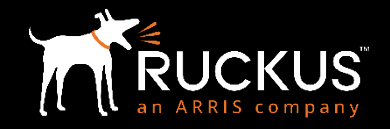

- All available reports for the user are listed in the Reporting menu selection
- Data for each report is presented in sortable, filterable, and exportable grids

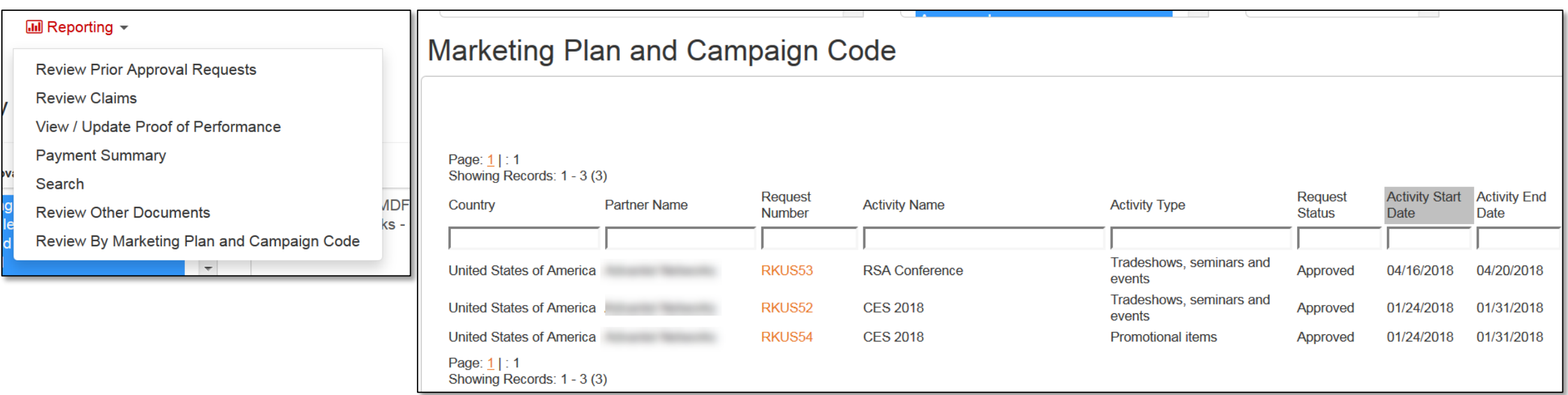

#### Resources

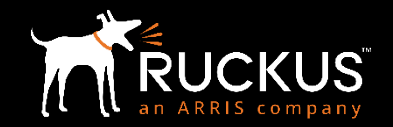

- On the MDF Home page, click on "Help" then "Resources"
	- Resource Center
		- MDF Program Guidelines
		- Recorded training modules
- Your Ruckus Marketing Manager
- Your Ruckus Account Manager
- [Partners@ruckuswireless.com](mailto:Partners@ruckuswireless.com)

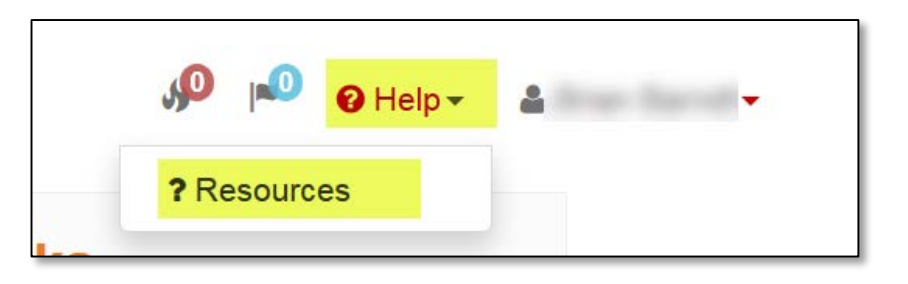

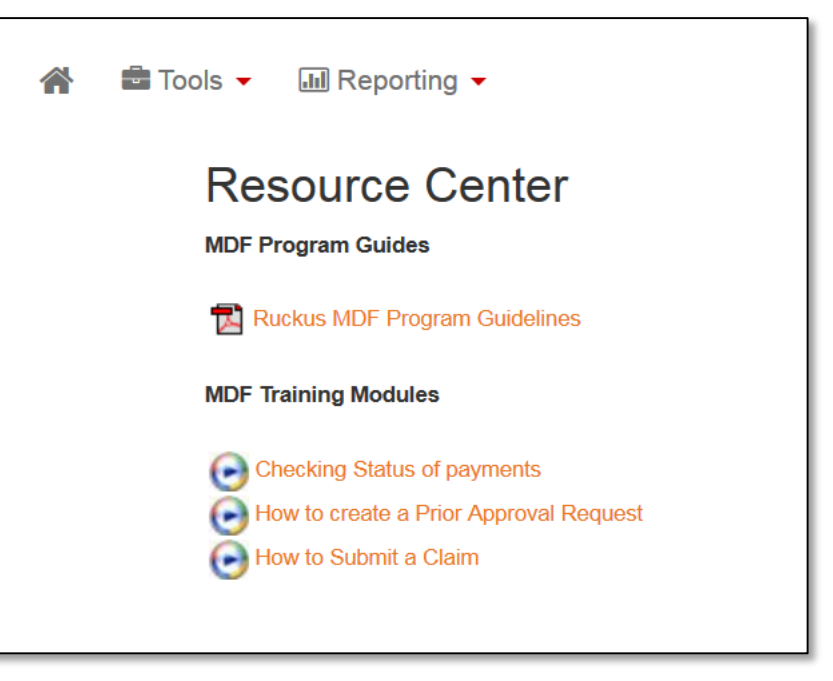

**OUTDOOR DESCRIPTIVE MU-MIMO SIMPLICITY 802.1** ICX PRIMARY ED CHANNELFLY MOBILE SMARTZONE ACCESS POINT ER DPSK SMART CITY

#### Copyright 2018 – ARRIS Enterprises, LLC. All rights reserved

# For questions of please covernment son Possecurity ONDON Resources Service Provider Desks SMART CTON Resources TUCKUSCHANNELISTON COMPUTATION COMPUTATION OF THE SACTORY OF THE SACTORY OF THE SACTORY OF THE SACTORY OF THE SACTORY OF THE SACTORY OF THE SACTORY OF THE SACTORY OF THE SACTORY OF THE SACTORY OF THE SACTORY OF THE SACTORY

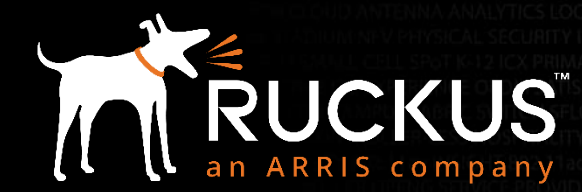

Copyright 2018 – ARRIS Enterprises, LLC. All rights reserved